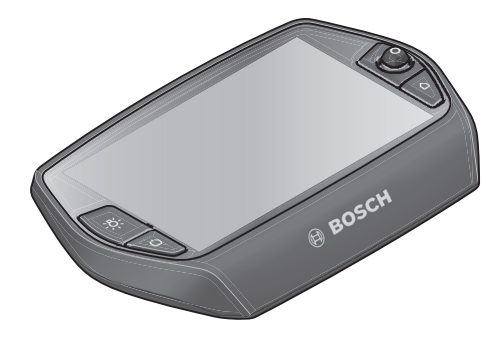

# **Návod k použití palubního počítače Nyon**

On-line verze

**cs** Původní návod k používání

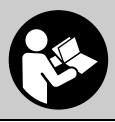

# **Obsahový rejstřík**

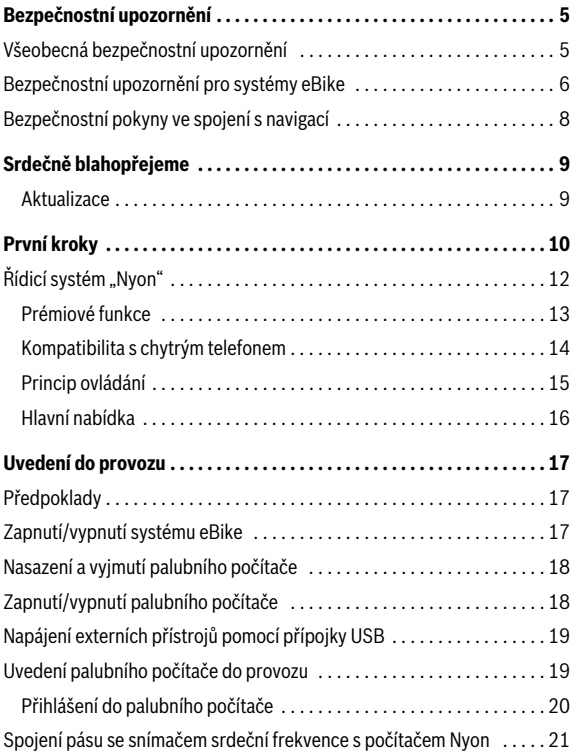

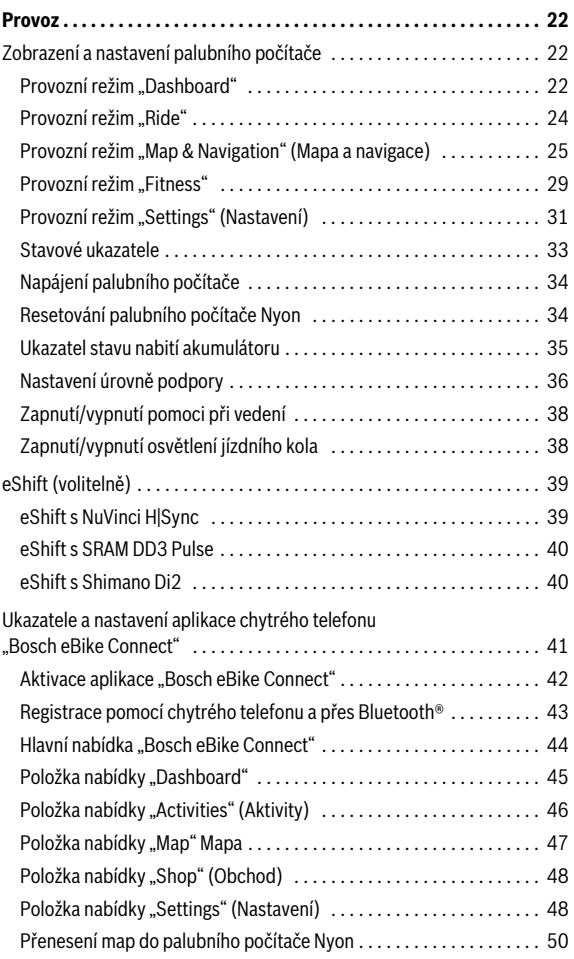

**3**

# **4**

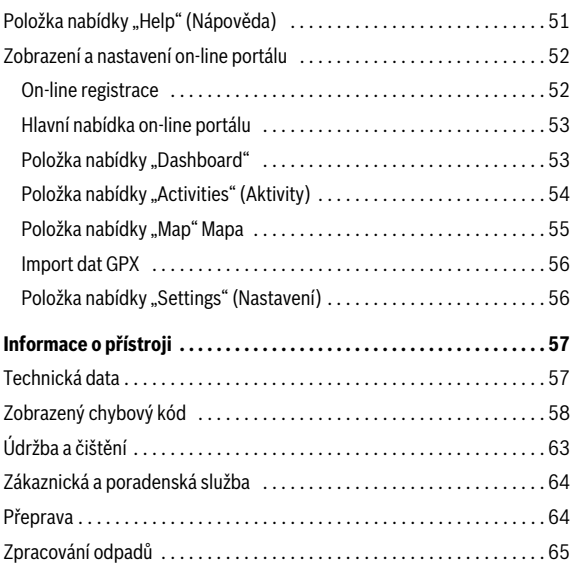

# <span id="page-4-0"></span>**Bezpečnostní upozornění**

# <span id="page-4-1"></span>**Všeobecná bezpečnostní upozornění**

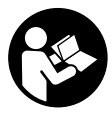

**Přečtěte si všechna bezpečnostní upozornění a instrukce.** Nedodržování bezpečnostních upozornění a instrukcí může mít za následek úraz elektrickým proudem, požár a/nebo těžká poranění.

### **Všechna bezpečnostní upozornění a instrukce uschovejte pro budoucí potřebu.**

Pojem "akumulátor" používaný v tomto návodu k použití se nezávisle na konstrukci vztahuje stejnou měrou na standardní akumulátory (akumulátory s držákem na rámu jízdního kola) a akumulátory v nosiči (akumulátory s držákem v nosiči zavazadel).

- **Dbejte na to, aby informace na palubním počítači neodváděly vaši pozornost.** Pokud se nesoustředíte výhradně na provoz, riskujete, že se stanete účastníkem dopravní nehody. Pokud chcete zadávat do palubního počítače údaje nad rámec změny úrovně podpory, zastavte a zadejte příslušné údaje.
- **Před zahájením tréningového programu konzultujte s lékařem, jaké zatížení je pro vás přípustné.** Jenom tak zabráníte případnému přetížení.
- **Při použití pásu se snímačem srdeční frekvence může být zobrazená srdeční frekvence zkreslená elektromagnetickým rušením.** Zobrazená srdeční frekvence slouží jen jako orientační hodnota. Neodpovídáme za důsledky nesprávně zobrazené srdeční frekvence.

```
 Česky – 6
```
# <span id="page-5-0"></span>**Bezpečnostní upozornění pro systémy eBike**

- **Pohonnou jednotku sami neotevírejte. Pohonnou jednotku smí opravovat pouze kvalifikovaný odborný personál při použití originálních náhradních dílů.** Tím je zaručeno, že bude zachována bezpečnost pohonné jednotky. Při neoprávněném otevření pohonné jednotky zaniká nárok na záruku.
- **Nyon neotevírejte.** V případě otevření se Nyon může zničit a zaniká nárok na záruku.
- **Všechny součásti namontované na pohonné jednotce a všechny ostatní součásti pohonu eBike (např. řetězové kolo, upevnění řetězového kola, pedály) se smí vyměňovat pouze za součásti stejné konstrukce nebo za součásti schválené výrobcem jízdního kola speciálně pro váš eBike.** Pohonná jednotka je tak chráněná před přetížením a poškozením.
- **Vyjměte ze systému eBike akumulátor, než na systému eBike začnete provádět jakékoli práce (např. servisní prohlídku, opravu, montáž, údržbu, práce na řetěze atd.), než ho budete přepravovat autem nebo letadlem nebo ho uložíte.** Při neúmyslné aktivaci systému eBike hrozí nebezpečí poranění.
- **Systém eBike se může zapnout, pokud vedete elektrokolo dozadu.**
- **Funkce pomoci při vedení/pomoci při rozjíždění se smí používat výhradně při vedení nebo rozjíždění elektrokola.** Pokud se kola elektrokola při používání pomoci při vedení/pomoci při rozjíždění nedotýkají země, hrozí nebezpečí poranění.
- **Používejte pouze originální akumulátory Bosch, které jsou výrobcem schválené pro váš systém eBike.** Při používání jiných akumulátorů může dojít k poranění a hrozí nebezpečí požáru. Při používání jiných akumulátorů nepřebírá firma Bosch záruku ani odpovědnost.
- **Neprovádějte na systému eBike žádné změny ani na něj nemontujte další výrobky, které by byly schopné zvýšit výkonnost systému eBike.** Zpravidla se tím zkrátí životnost systému a riskujete poškození pohonné jednotky a kola. Kromě toho hrozí nebezpečí, že ztratíte u zakoupeného kola nárok na záruku a odpovědnost za vady. Při neodborném zacházení se systémem navíc ohrožujete svou bezpečnost i bezpečnost ostatních účastníků silničního provozu a riskujete tím v případě nehod způsobených touto manipulací vysoké náklady v důsledku osobní odpovědnosti a případně dokonce i nebezpečí trestněprávního stíhání.
- **Dodržujte všechny národní předpisy pro registraci a používání elektrokola.**
- **Palubní počítač nepoužívejte k držení.** Pokud byste elektrokolo zvedli za palubní počítač, mohlo by dojít k neopravitelnému poškození palubního počítače.
- **► Nyon není výrobek lékařské techniky.** Zobrazené hodnoty v provozním režimu **"Fitness"** se mohou od skutečných hodnot lišit.
- **Palubní počítač Nyon používejte pouze s příslušnou ovládací jednotkou, která má vlastní joystick.** Joystick na ovládací jednotce má stejné funkce jako joystick na vlastním palubním počítači.
- **Přečtěte si a dodržujte všechny bezpečnostní upozornění a instrukce ve všech návodech k použití systému eBike a v návodu k použití vašeho elektrokola.**

```
 Česky – 8
```
# <span id="page-7-0"></span>**Bezpečnostní pokyny ve spojení s navigací**

- **Během jízdy neplánujte trasy. Zastavte a nový cíl zadávejte, pouze když stojíte.** Pokud se nesoustředíte výhradně na provoz, riskujete, že se stanete účastníkem dopravní nehody.
- **Pokud vám navigace navrhuje trasu, která je vzhledem k vašim cyklistickým schopnostem odvážná, riskantní nebo nebezpečná, přerušte jízdu.** Nechte si navigací nabídnout alternativní trasu.
- **Dodržujte dopravní značení, i když vám navigace stanoví určitou cestu.** Navigace nedokáže zohledňovat stavby nebo dočasné objížďky.
- **Nepoužívejte navigaci v situacích, které jsou kritické z hlediska bezpečnosti nebo nejasné (uzavírky, objížďky atd.).** Vždy si s sebou vozte další mapy a komunikační prostředky.

# <span id="page-8-0"></span>**Srdečně blahopřejeme**

Srdečně vám blahopřejeme k zakoupení prvního počítače all-in-one eBike.

Nyon je řízení pro eBike, navigace a fitness trenér v jednom přístroji a přebírá zároveň funkce chytrého telefonu.

- První palubní počítač all-in-one eBike se samostatnou ovládací jednotkou
- Funkce eBike, navigace, fitness a internetu
- Navigace optimalizovaná pro jízdní kolo s Moving Map ve 2D a 3D
- Je možné spojení přes Bluetooth® s pásem se snímačem srdeční frekvence
- WLAN spojení s portálem "Bosch eBike Connect"

## <span id="page-8-1"></span>**Aktualizace**

Rozsah funkcí počítače Nyon se neustále rozšiřuje. Udržujte si aplikaci pro chytrý telefon **"Bosch eBike Connect"** v nejaktuálnějším stavu. Pomocí této aplikace si můžete stahovat nové funkce a přenášet je na Nyon.

# <span id="page-9-0"></span>**První kroky**

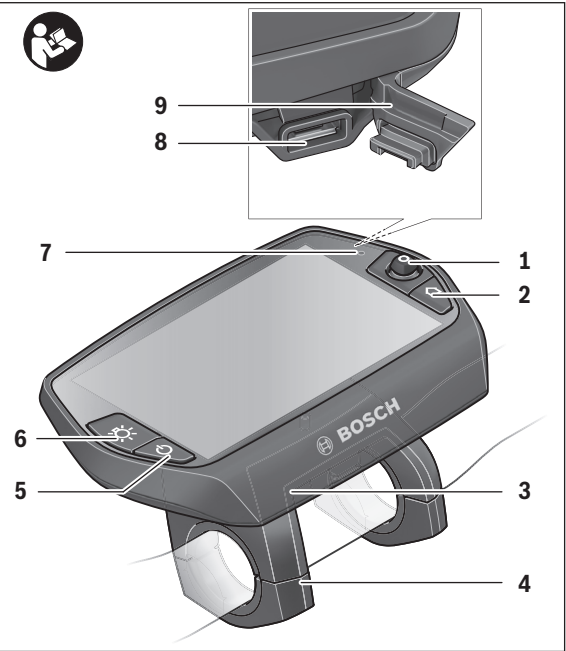

- Joystick
- Tlačítko "Home"
- Palubní počítač
- Držák palubního počítače
- Tlačítko zapnutí/vypnutí palubního počítače
- Tlačítko osvětlení jízdního kola
- Senzor jasu
- Rozhraní USB
- Ochranná krytka zdířky USB

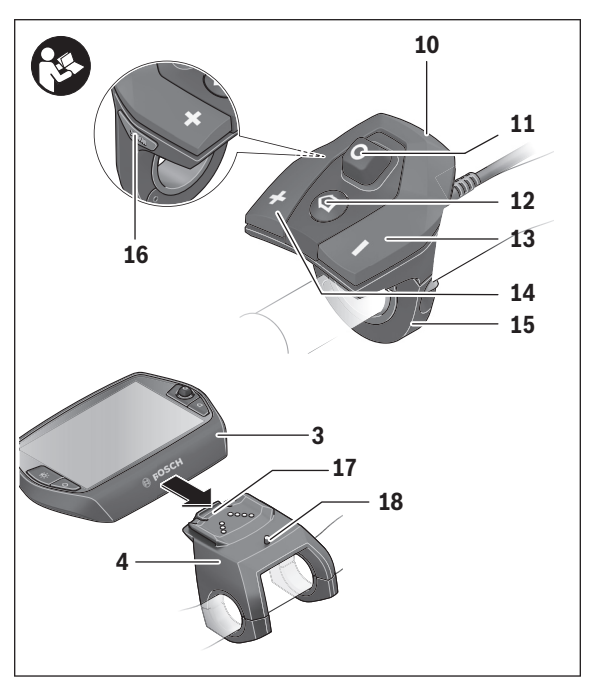

- Ovládací jednotka
- Joystick na ovládací jednotce
- 12 Tlačítko "Home" na ovládací jednotce
- Tlačítko zvýšení podpory
- Tlačítko snížení podpory
- Držák ovládací jednotky
- 16 Tlačítko pomoci při rozjíždění/pomoci při vedení "WALK"
- Aretace palubního počítače
- Zajišťovací šroub palubního počítače

# <span id="page-11-0"></span>**Řídicí systém "Nyon"**

Řídicí systém Nyon se skládá ze tří součástí:

- palubního počítače Nyon s ovládací jednotkou,
- aplikace pro chytré telefony "Bosch eBike Connect",
- on-line portálu "www.eBike-Connect.com"

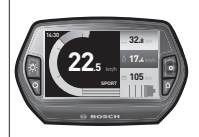

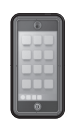

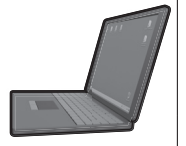

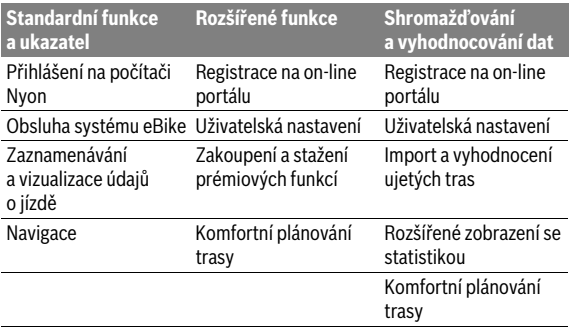

Velké množství nastavení a funkcí můžete spravovat, resp. používat ve všech součástech. Některá nastavení a některé funkce jsou dostupné a lze je ovládat pouze pomocí určitých součástí. Synchronizace dat probíhá při funkčním spojení přes Bluetooth®/připojení k internetu automaticky. Přehled možných funkcí je uvedený v následující tabulce.

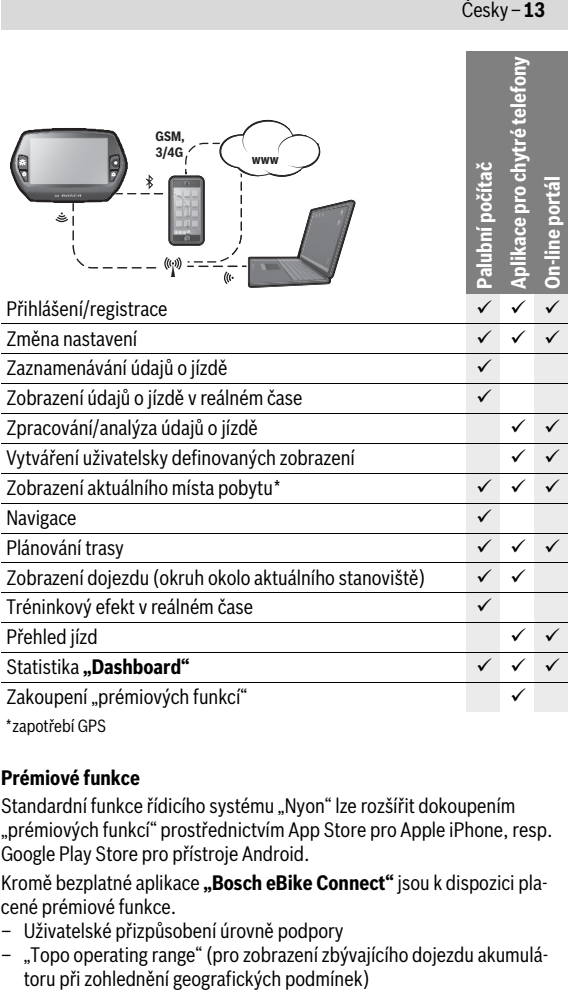

\* zapotřebí GPS

#### <span id="page-12-0"></span>**Prémiové funkce**

Standardní funkce řídicího systému "Nyon" lze rozšířit dokoupením "prémiových funkcí" prostřednictvím App Store pro Apple iPhone, resp. Google Play Store pro přístroje Android.

Kromě bezplatné aplikace "Bosch eBike Connect" jsou k dispozici placené prémiové funkce.

- Uživatelské přizpůsobení úrovně podpory
- "Topo operating range" (pro zobrazení zbývajícího dojezdu akumulá-

## <span id="page-13-0"></span>**Kompatibilita s chytrým telefonem**

Chytrý telefon není součástí dodávky. Pro registraci pomocí chytrého telefonu je nutné připojení k internetu, které může v závislosti na smlouvě znamenat náklady ze strany poskytovatele telefonních služeb. Také pro synchronizaci dat mezi chytrým telefonem a on-line portálem je nutné připojení k internetu.

Abyste mohli využívat kompletní rozsah funkcí svého palubního počítače, potřebujete chytrý telefon s operačním systémem Android verze 4.0.3 a vyšší nebo iOS 8 a vyšší.

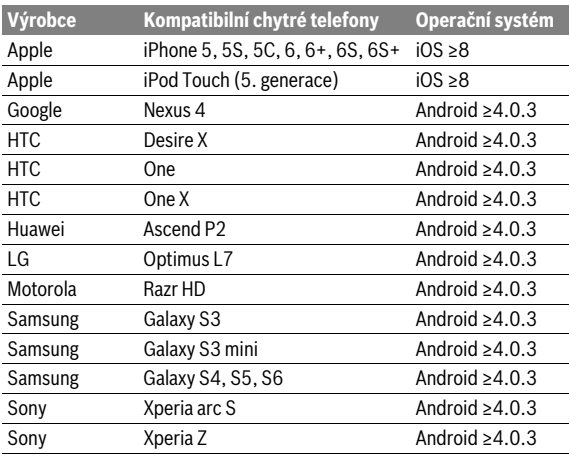

Kompatibilní chytré telefony jsou uvedené v následující tabulce.

Za určitých podmínek lze s palubním počítačem spojit také chytré telefony s výše uvedenými operačními systémy, které nejsou uvedené v tomto seznamu. Úplnou kompatibilitu palubního počítače s chytrými telefony, které nejsou uvedené v seznamu, ale nelze zaručit.

Stáhněte si z App Store pro Apple iPhone, resp. z Google Play Store pro přístroje Android aplikaci "Bosch eBike Connect" do svého chytrého telefonu.

# <span id="page-14-0"></span>**Princip ovládání**

Zobrazení lze za jízdy změnit pomocí ovládací jednotky **10**. Tak mohou obě ruce zůstat za jízdy na řídítkách.

Pomocí ovládacích prvků na palubním počítači máte následující možnosti:

- Pomocí tlačítka zapnutí/vypnutí **5** palubní počítač zapnete a vypnete.
- Pomocí tlačítka **"Home"** (**2** nebo **12**) přejdete na provozní režim nastavený v "Settings" (Nastavení) > "My Nyon" (Můj Nyon).
- Pomocí tlačítka osvětlení jízdního kola **6** lze zapnout a vypnout osvětlení jízdního kola.
- Pomocí joysticku **1** se můžete pohybovat v příslušných provozních režimech. Stisknutím joysticku **1** provedete výběr.

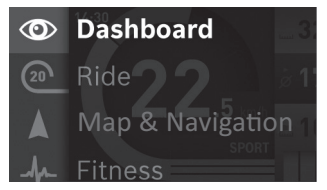

Pomocí joysticku **1** můžete stisknutím doleva aktivní provozní režim překrýt hlavní nabídkou a přejít do hlavní nabídky (viz obrázek výše).

Pokud v aktivním provozním režimu stisknete joystick **1** doprava, překryje se aktuální obrazovka možnostmi nastavení pro aktuální provozní režim. Pomocí joysticku přejděte na požadovanou možnost a stisknutím joysticku **1** zvolte požadovanou možnost.

**Tip:** Pokud jste v aktivním provozním režimu, můžete stisknutím joysticku **1** nahoru nebo dolů přepnout přímo do dalšího provozního režimu.

Pokud se Nyon nachází na elektrokole, po zapnutí se zobrazí provozní režim **"Ride"**. Pokud palubní počítač Nyon není namontovaný na elektrokole, zobrazí se provozní režim **"Dashboard"**.

# <span id="page-15-0"></span>**Hlavní nabídka**

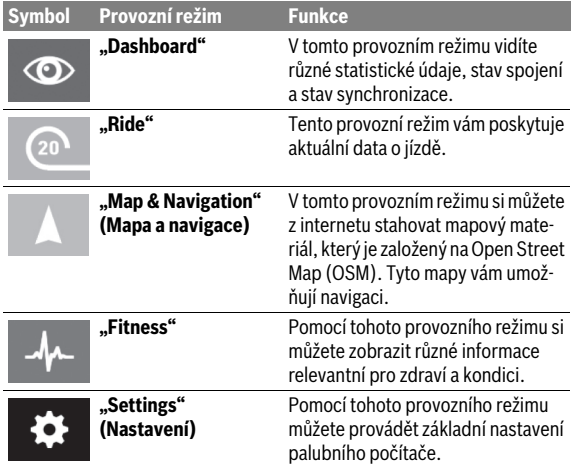

# <span id="page-16-0"></span>**Uvedení do provozu**

# <span id="page-16-1"></span>**Předpoklady**

Systém eBike lze aktivovat pouze tehdy, pokud jsou splněné následující předpoklady:

- Je nasazený dostatečně nabitý akumulátor systému eBike (viz návod k použití akumulátoru).
- Palubní počítač je správně nasazený v držáku (viz "[Nasazení a vyjmutí](#page-17-2)  [palubního počítače](#page-17-2)", strana Česky [– 18](#page-17-2)).

# <span id="page-16-2"></span>**Zapnutí/vypnutí systému eBike**

Pro **zapnutí** systému eBike máte následující možnosti:

- Nasaďte palubní počítač do držáku **4**.
- S nasazeným palubním počítačem a nasazeným akumulátorem systému eBike jednou krátce stiskněte tlačítko zapnutí/vypnutí **5** palubního počítače.
- S nasazeným palubním počítačem stiskněte tlačítko zapnutí/vypnutí akumulátoru systému eBike (viz návod k použití akumulátoru).

Pohon se aktivuje, jakmile začnete šlapat (kromě funkce pomoci při vedení nebo při úrovni podpory "OFF"). Výkon motoru se řídí podle úrovně podpory nastavené v palubním počítači.

Jakmile v normálním režimu přestanete šlapat nebo jakmile dosáhnete rychlosti 25/45 km/h, podpora pohonem eBike se vypne. Pohon se automaticky znovu aktivuje, jakmile začnete šlapat a rychlost je nižší než 25/45 km/h.

Pro **vypnutí** systému eBike máte následující možnosti:

- Držte minimálně 1 sekundu stisknuté tlačítko zapnutí/vypnutí **5** palubního počítače.
- Vypněte akumulátor systému eBike jeho tlačítkem zapnutí/vypnutí (viz návod k použití akumulátoru).
- Vyjměte palubní počítač z držáku.

Pokud přibližně 10 min není požadován žádný výkon pohonu (např. protože elektrokolo stojí) nebo pokud není stisknuté žádné tlačítko na palubním počítači Nyon, systém eBike se z důvodu úspory energie automaticky vypne.

# <span id="page-17-2"></span><span id="page-17-0"></span>**Nasazení a vyjmutí palubního počítače**

Pro **nasazení** palubního počítače **3** ho nasaďte zepředu do držáku **4**. Pro **vyjmutí** palubního počítače **3** stiskněte aretaci **17** a vytáhněte ho dopředu z držáku **4**.

# **Pokud systém eBike vypnete, vyjměte palubní počítač.**

Palubní držák lze v držáku zajistit, aby ho nebylo možné vyjmout. Za tímto účelem demontujte držák **4** z řídítek. Nasaďte palubní počítač do držáku. Zašroubujte zajišťovací šroub **18** (závit M3, délka 8 mm) zespoda do příslušného závitu v držáku. Namontujte držák zpátky na řídítka.

# <span id="page-17-1"></span>**Zapnutí/vypnutí palubního počítače**

Pro **zapnutí** palubního počítače krátce stiskněte tlačítko zapnutí/vypnutí **5**.

Pro **vypnutí** palubního počítače podržte tlačítko zapnutí/vypnutí **5** stisknuté déle než 1 sekundu.

Pokud nedojde ke stisknutí některého tlačítka, přejde Nyon po 5 minutách do úsporného režimu (podsvícení se vypne) a po dalších 5 minutách se automaticky vypne.

# <span id="page-18-0"></span>**Napájení externích přístrojů pomocí přípojky USB**

Pomocí přípojky USB lze provozovat resp. nabíjet většinu přístrojů, jejichž napájení energií je možné přes USB (např. rozličné mobilní telefony). Předpokladem pro nabíjení je, že je v elektrokole nasazený palubní počítač a dostatečně nabitý akumulátor.

Otevřete ochrannou krytku **9** přípojky USB na palubním počítači. Nabíjecím kabelem USB micro A/micro B (k dostání u prodejce eBike Bosch) propojte přípojku USB externího přístroje s přípojkou USB **8** na palubním počítači.

Po odpojení spotřebiče musíte přípojku USB opět pečlivě zakrýt ochrannou krytkou **9**.

 **USB přípojka není vodotěsná. Při jízdě v dešti nesmí být připojený žádný externí přístroj a USB přípojka musí být úplně zavřená ochrannou krytkou 9.**

**Pozor:** Spotřebiče připojené k palubnímu počítači Nyon mohou zkrátit dojezd systému eBike.

# <span id="page-18-1"></span>**Uvedení palubního počítače do provozu**

Nyon se dodává s částečně nabitým akumulátorem. Před prvním použitím je nutné akumulátor palubního počítače Nyon úplně nabít přes přípojku USB (viz "[Napájení palubního počítače"](#page-33-2), strana Česky [– 34](#page-33-2)) nebo přes systém eBike.

Abyste mohli využívat všechny funkce řídicího systému, musíte se navíc zaregistrovat on-line.

```
 Česky – 20
```
## <span id="page-19-0"></span>**Přihlášení do palubního počítače**

- Zapněte palubní počítač tlačítkem zapnutí/vypnutí **5**.
- Joystickem **1** zvolte požadovaný jazyk (výběr stisknutím joysticku) a postupujte podle instrukcí.

Pro uvedení palubního počítače Nyon do provozu máte následující možnosti:

# – **"TEST RIDE" (TESTOVACÍ JÍZDA)**

Můžete provést testovací jízdu, aniž byste se museli předem přihlásit nebo zadávat údaje. Po vypnutí se všechny údaje o jízdě vymažou.

## – **"SET UP" (NASTAVENÍ)**>**"OFFLINE" (OFF-LINE)**

Toto je velmi krátký proces registrace omezený na Nyon. Off-line v tomto případě znamená, že vaše údaje o jízdě a uživatelské údaje budou uložené jen lokálně v palubním počítači.

Postupujte podle instrukcí, resp. zvolte jednu z navrhovaných možností odpovědí. Zadané údaje zůstanou po vypnutí palubního počítače Nyon uložené, nebudou ale synchronizovány s on-line portálem nebo aplikací v chytrém telefonu.

Při dodatečném provedení kompletní registrace se doposud nashromážděné údaje smažou, tzn. že ani nebudou synchronizovány s on-line portálem a aplikací v chytrém telefonu.

#### – **"SET UP" (NASTAVENÍ)**>**"ONLINE" (ON-LINE)**> **"PHONE (TELEFON)"**

Toto je kompletní proces registrace. Nasaďte Nyon do držáku **4**, načtěte do svého chytrého telefonu aplikaci "Bosch eBike Connect" a zaregistrujte se pomocí této aplikace. Po úspěšném přihlášení se budou data o jízdě ukládat a synchronizovat pomocí aplikace v chytrém telefonu a on-line portálu.

## – **"SET UP" (NASTAVENÍ)**>**"ONLINE" (ON-LINE)**>**"WI-FI"**

Toto je kompletní proces registrace. Přemístěte se do oblasti příjmu WLAN sítě. Nasaďte Nyon do držáku **4**. Po zvolení sítě a zadání identifikace včetně hesla se počítač Nyon spojí se zvolenou WLAN sítí a budete přesměrováni na on-line portál "www.eBike-Connect.com", kde můžete provést registraci. Po úspěšném přihlášení se budou data o jízdě ukládat a synchronizovat s on-line portálem. Poté můžete z počítače Nyon navázat spojení s chytrým telefonem ("Settings" (Nastavení) > "**Connections" (Spojení)**>**"Connect Smartphone" (Připojit chytrý telefon)**).

# <span id="page-20-0"></span>**Spojení pásu se snímačem srdeční frekvence s počítačem Nyon**

Pás se snímačem srdeční frekvence není součástí dodávky.

Pro kontrolu srdeční frekvence můžete používat pás se snímačem srdeční frekvence, který můžete přes Bluetooth® spojit s palubním počítačem Nyon.

Pás se snímačem srdeční frekvence spojte s počítačem Nyon v nabídce "Settings" (Nastavení) pod "Connections" (Spojení) v položce nabídky **"Heart Rate Monitor" (Sledovat srdeční frekvenci)**. Po vybrání položky nabídky Nyon automaticky vyhledá zařízení. Když Nyon najde váš pás se snímačem srdeční frekvence, zvolte ho a postupujte podle pokynů.

#### **Řiďte se také pokyny v návodu k obsluze pásu se snímačem srdeční frekvence.**

V následující tabulce jsou uvedené kompatibilní pásy se snímačem srdeční frekvence.

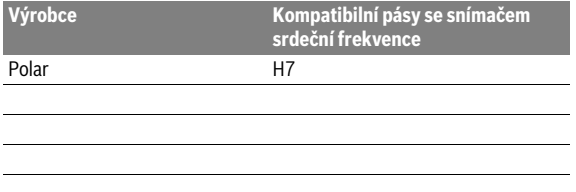

# <span id="page-21-0"></span>**Provoz**

# <span id="page-21-1"></span>**Zobrazení a nastavení palubního počítače**

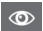

### <span id="page-21-2"></span>Provozní režim "Dashboard"

V tomto provozním režimu vidíte různé statistické údaje, stav spojení a stav synchronizace.

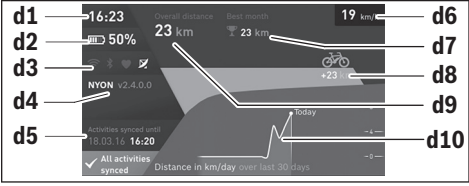

- **d1** Čas
- **d2** Ukazatel stavu nabití akumulátoru sytému eBike
- **d3** Stav spojení
- **d4** Informace o verzi Nyon
- **d5** Informace o synchronizaci Nyon
- **d6** Ukazatel rychlosti/stav světla (při nasazeném palubním počítači)
- **d6** Ukazatel stavu nabití akumulátoru palubního počítače (při sejmutém palubním počítači)
- **d7** Nejvíc ujetých km v měsíci
- **d8** Ujeté km ve srovnání s předchozím měsícem
- **d9** Celkový počet km
- **d10** Počet ujetých km denně za posledních 30 dní

Česky – **23** Stisknutím joysticku **1** doprava lze změny provedené v portálu nebo v aplikaci synchronizovat s počítačem Nyon. Za tímto účelem stiskněte tlačítko **.** 

Synchronizují se:

- uložené trasy a místa
- uživatelské obrazovky a jízdní režimy
- uživatelská nastavení

Synchronizace probíhá přes WLAN nebo Bluetooth®. Pokud jsou oba druhy spojení deaktivované, zobrazí se příslušné chybové hlášení.

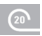

#### <span id="page-23-0"></span>Provozní režim "Ride"

Tento provozní režim vám poskytuje aktuální data o jízdě.

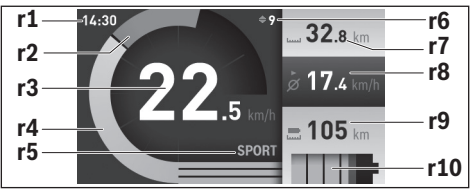

- **r1** Čas
- **r2** Vlastní výkon šlapání
- **r3** Rychlost
- **r4** Výkon motoru
- **r5** Ukazatel úrovně podpory
- **r6** Doporučené přeřazení / ukazatele eShift
- **r7** Denní počitadlo kilometrů
- **r8** Průměrná rychlost
- **r9** Dojezd

**r10** Ukazatel stavu nabití akumulátoru systému eBike

Stisknutím joysticku **1** doprava můžete volit z následujících možností:

– **"Custom Modes"** (indiv. jízdní režimy) Tato možnost je prémiová funkce, kterou lze aktivovat po dokoupení. Nastavení konfiguračních dat se provádí pomocí aplikace **"Bosch eBike Connect"** na chytrém telefonu (viz [Položka nabídky](#page-47-2)  ["Settings" \(Nastavení\),](#page-47-2) strana Česky [– 48](#page-47-2)). Nastavení konfiguračních dat lze provést také na on-line portálu.

– **"Custom Screen"** (uživatelská obrazovka) Nastavení konfiguračních dat se provádí pomocí aplikace **"Bosch eBike Connect"** na chytrém telefonu (viz [Položka nabídky](#page-47-2)  ["Settings" \(Nastavení\),](#page-47-2) strana Česky [– 48](#page-47-2)). Nastavení konfiguračních dat lze provést také na on-line portálu.

#### – **"Reset Trip" (Resetovat jízdu)** Pomocí této možnosti můžete resetovat denní počitadlo kilometrů, spálené kalorie a všechny průměrné hodnoty na **"0".**

## <span id="page-24-0"></span>Provozní režim "Map & Navigation" (Mapa a navigace)

- **Dbejte na to, aby informace na palubním počítači neodváděly vaši pozornost.** Pokud se nesoustředíte výhradně na provoz, riskujete, že se stanete účastníkem dopravní nehody. Pokud chcete zadávat do palubního počítače údaje nad rámec změny úrovně podpory, zastavte a zadejte příslušné údaje.
- **Během jízdy neplánujte trasy. Zastavte a nový cíl zadávejte, pouze když stojíte.** Pokud se nesoustředíte výhradně na provoz, riskujete, že se stanete účastníkem dopravní nehody.
- **Pokud vám navigace navrhuje trasu, která je vzhledem k vašim cyklistickým schopnostem odvážná, riskantní nebo nebezpečná, přerušte jízdu.** Nechte si navigací nabídnout alternativní trasu.
- **Dodržujte dopravní značení, i když vám navigace stanoví určitou cestu.** Navigace nedokáže zohledňovat stavby nebo dočasné objížďky.
- **Nepoužívejte navigaci v situacích, které jsou kritické z hlediska bezpečnosti nebo nejasné (uzavírky, objížďky atd.).** Vždy si s sebou vozte další mapy a komunikační prostředky.

V tomto provozním režimu si můžete z internetu stahovat mapový materiál, který je založený na Open Street Map (OSM). Tyto mapy vám umožňují navigaci.

Mapy podle místa bydliště nainstaluje pro příslušného kupce prodejce jízdního kola. V případě potřeby si lze přes aplikaci v chytrém telefonu

**"Bosch eBike Connect"** stáhnout další mapy a přenést je do palubního počítače.

Pokud máte aktivní připojení k WLAN, můžete si přes "**Settings" (Nastavení)**>**"Map & Navigation" (Mapa a navigace)**>**"Map Manager" (Správce map)** stáhnout libovolné mapy přímo do počítače Nyon.

Po zapnutí začne Nyon s vyhledáváním satelitů, aby mohl přijímat signály GPS. Po nalezení dostatečného počtu satelitů se v provozním režimu **"Map & Navigation" (Mapa a navigace)** zobrazí aktuální stanoviště. Při nepříznivých povětrnostních podmínkách nebo na nepříznivých stanovištích může vyhledávání satelitů trvat o něco déle. Pokud delší dobu nejsou nalezeny žádné satelity, spusťte Nyon znovu.

Stisknutím joysticku **1** doprava můžete volit z následujících možností:

#### – **"Navigate" (Navigovat)**

Pod položkou nabídky "Enter Destination" (Zadat cíl) můžete zadat cílovou adresu. Joystickem vybírejte ze seznamu písmena a výběr vždy potvrďte stisknutím joysticku. Po zadání cíle se vám pod zobrazením výškového profilu nabídnou tři různé trasy ("Short/MTB" (Krát-

# **ký/MTB)**, **"Scenic" (Malebný)** a **"Fast" (Rychlý)**.

Trasa "Short" (Krátký) představuje nejkratší spojení z vašeho stanoviště do zvoleného cíle (**jen** pro systémy eBike do 45 km/h).

Trasa "MTB" vede cyklistu co možná nejvíce po nezpevněných cestách a představuje trasu pro horské kolo (**ne** pro systémy eBike do 45 km/h).

Trasa **"Scenic" (Malebný)** představuje spojení z vašeho stanoviště do zvoleného cíle nejkrásnější krajinou a vyhýbá se hlavním dopravním komunikacím.

Trasa "**Fast" (Rychlý)** představuje nejrychlejší spojení z vašeho stanoviště do zvoleného cíle s vyhnutím se příkrému stoupání.

U krátkých tras se může stát, že jsou jednotlivé trasy "Short/MTB" **(Krátký/MTB)**, **"Scenic" (Malebný)** a **"Fast" (Rychlý)** totožné.

Jakmile zvolíte preferovanou trasu, navigace se spustí. Plánování trasy lze provádět také pomocí aplikace "Bosch eBike Connect" a dále na on-line portálu.

 Alternativně se můžete nechat navigovat domů, zvolit některý z posledních cílů nebo použít uložená místa a uložené trasy.

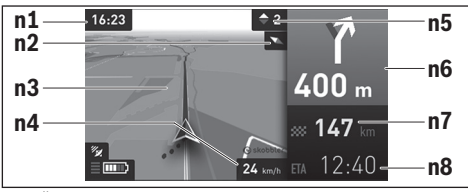

- **n1** Čas
- **n2** Ručka kompasu
- **n3** Mapa
- **n4** Rychlost
- **n5** Doporučené přeřazení
- **n6** Upozornění na odbočení a vzdálenost do odbočení
- **n7** Vzdálenost do cíle
- **n8** Předpokládaná doba příjezdu do cíle

## – **"Battery Range" (Dosah baterie)**

Pomocí této možnosti si můžete nechat na mapě zobrazit dojezd na nabití akumulátoru v podobě kruhu.

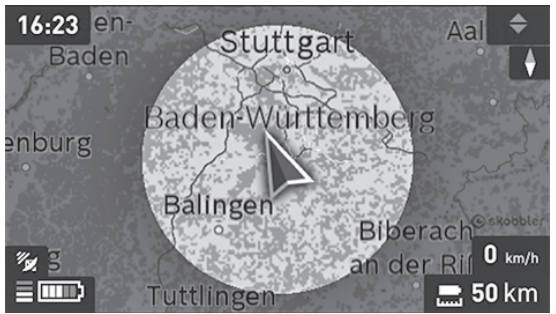

Jednoduchý zbývající dojezd akumulátoru lze rozšířit pomocí prémiové funkce "Topo dojezd". U "Topo dojezd" se pak zbývající dojezd akumulátoru vypočítává a zobrazuje při zohlednění topografických podmínek.

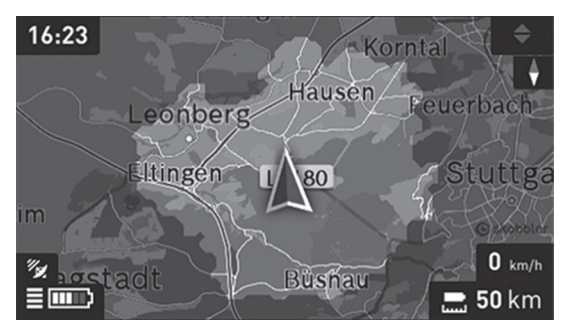

## – **"Zoom Out/Zoom In" (Oddálit/Přiblížit)**

Pomocí této možnosti můžete změnit stupeň zoomu. Nastavení zoomu pro výřez mapy můžete změnit také (opakovaným) stisknutím joysticku.

Během spuštěné navigace se vám překrytím zobrazují informace o cestě (např. za 50 m odbočit mírně doleva) také v ostatních provozních režimech.

Když přerušíte navigaci trasy a poté si vyvoláte **"Map & Navigation" (Mapa a navigace)**, budete dotázání, zda chcete v navigaci pokračovat, nebo nikoli. Pokud budete v navigaci pokračovat, navigace vás povede na poslední cílové místo.

Pokud jste si naimportovali prostřednictvím on-line portálu trasy GPX, budou se vám na Nyon přenášet přes Bluetooth® nebo prostřednictvím WLAN připojení. Tyto trasy můžete v případě potřeby spustit. Pokud se nacházíte v blízkosti trasy, můžete se nechat navigovat k výchozímu bodu nebo začít rovnou s navigací trasy.

U jedné trasy můžete zadat až osm dílčích cílů.

Při použití dílčích cílů vás na dosažení dílčího cíle upozorní hlášení.

Pod **"Points of Interest" (Pamětihodnosti)** se vám zobrazí také neibližší **"Bosch eBike experts"**. Po vybrání prodejce se vypočítá trasa k němu a nabídne se na výběr.

Pro navigaci bez jízdního kola (pro turisty nebo řidiče) není palubní počítač Nyon vhodný.

Při teplotách pod 0 ° C je třeba u měření nadmořské výšky počítat s většími odchylkami.

# <span id="page-28-0"></span>**Provozní režim "Fitness"**

Pomocí tohoto provozního režimu si můžete zobrazit různé informace relevantní pro zdraví a kondici.

Na základě úrovně aktivity zjištěné při registraci se vám zobrazuje účinek vašich aktivit na vaši kondici (tréninkový efekt).

Tréninkový efekt se vypočítává z výkonu šlapání a doby trvání jízdy systému eBike. Při výpočtu se zohledňuje věk, tělesná výška, hmotnost a úroveň aktivity cyklisty/cyklistky.

Tak lze předem varovat před možným přetížením cyklisty v závislosti na jeho fyzické kondici. Netrénovanému cyklistovi na elektrickém kole se tak může již po 30 minutách zobrazit možné přetížení, zatímco trénovanému cyklistovi by se při stejném zatížení nezobrazilo vůbec nebo při velmi vysokém zatížení třeba až po 2 hodinách.

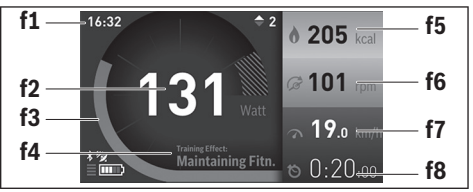

- **f1** Čas
- **f2** Aktuální výkon/srdeční frekvence\*
- **f3** Znázornění aktuálního tréninkového efektu
- **f4** Tréninkový efekt
- **f5** Spálené kilokalorie
- **f6** Aktuální frekvence šlapání
- **f7** Aktuální rychlost
- **f8** Doba

**\* Při použití hrudního pásu pro měření srdeční frekvence (není součástí dodávky) se místo výkonu zobrazuje aktuální srdeční frekvence.**

Stisknutím joysticku **1** doprava můžete volit z následujících možností:

– **"Custom Screen"** (uživatelská obrazovka) Nastavení konfiguračních dat se provádí pomocí aplikace **"Bosch eBike Connect"** na chytrém telefonu nebo na on-line portálu.

# – **"Reset Trip" (Resetovat jízdu)**

Pomocí této možnosti můžete resetovat denní počitadlo kilometrů, spálené kalorie a všechny průměrné hodnoty na "0".

#### <span id="page-30-0"></span>Provozní režim "Settings" (Nastavení)  $\bullet$

Pomocí tohoto provozního režimu můžete provádět základní nastavení palubního počítače.

**Upozornění:** Některá základní nastavení lze změnit pouze tehdy, když je palubní počítač Nyon nasazený v držáku **4**.

Abyste se dostali do nabídky **"Settings" (Nastavení)**, stiskněte joystick **1** v hlavní nabídce dolů, dokud se nezobrazí "Settings" (Nastavení).

**Tip:** Do nabídky "Settings" (Nastavení) se dostanete také tak, že podržíte joystick stisknutý směrem dolů.

Můžete provést následující nastavení:

– **"Connections" (Spojení):** Můžete nakonfigurovat nastavení Bluetooth®, nové spojení s chytrým telefonem, WLAN připojení nebo pás se snímačem srdeční frekvence.

Když aktivujete WLAN, hledá Nyon dostupné sítě. Zobrazí se seznam nalezených sítí. Joystickem **1** zvolte požadovanou síť a zadejte heslo.

– **"Map & Navigation" (Mapa a navigace):** Zde můžete pod **"Map Style" (Zobrazení mapy)** pro **"Map Mode" (Normální jízda)** a **"Navigation" (Navigace)** zvolit příslušné zobrazení (2D nebo 3D) a zapnout automatické přizpůsobení zobrazení mapy v závislosti na jasu prostředí. Pod **"Map & Navigation" (Mapa a navigace)** můžete na počítači Nyon spravovat nainstalované mapy, např. mazat již nepotřebné mapy kvůli uvolnění místa v paměti.

Pod **"Auto Day/Night"** můžete nastavit automatické přepínání zobrazení mapy v závislosti na jasu prostředí.

- **"My Profile" (Můj profil):** Zde si můžete nechat zobrazit aktivního uživatele.
- **"My eBike" (Můj eBike):** Když je palubní počítač Nyon nasazený, můžete změnit hodnotu obvodu kola přednastavenou výrobcem o  $\pm$  5 %. Výrobce nebo prodejce jízdního kola může pro termín servisu stanovit počet ujetých kilometrů a/nebo časový interval. Pod **"Service"** se vám zobrazuje příští termín servisu.

Pod "Shift Recommendation" můžete zapnout, resp. vypnout zobrazení doporučeného přeřazení.

Pokud je váš systém eBike vybavený **"eShift"**, můžete zde také nakonfigurovat svůj systém eShift (viz "[eShift \(volitelně\)](#page-38-2)", strana Česk[y – 39\)](#page-38-2).

– **"My Nyon" (Můj Nyon):** Zde můžete vyhledávat aktualizace, nakonfigurovat tlačítko Home (Domů), nechat počitadla, jako počitadlo kilometrů, spotřebované kalorie a průměrné hodnoty, každou noc automaticky nastavit na "0" nebo resetovat Nyon na nastavení z výroby. Pod "Auto Brightness" (Automatický jas) můžete nechat automaticky

přizpůsobovat jas displeje.

Pro kompenzaci změn v závislosti na počasí můžete pod **"Altitude correction" (Opravit nadmořskou výšku)** přizpůsobit zobrazenou hodnotu skutečné nadmořské výšce.

- **"Region & Language" (Region a jazyk):** Rychlost a vzdálenost si můžete nechat zobrazit v kilometrech nebo mílích, čas ve 12hodinovém nebo 24hodinovém formátu, můžete zvolit časové pásmo a nastavit požadovaný jazyk. Aktuální čas se automaticky přebírá z GPS signálu.
- V položce nabídky "Help" (Nápověda) najdete výběr často kladených otázek, kontaktní informace, právní upozornění a dále informace o systému a licencích.

#### <span id="page-32-0"></span>**Stavové ukazatele**

Kromě zobrazení momentálního provozního režimu se vám zobrazují stavové ukazatele.

V závislosti na zobrazeném provozním režimu se nezobrazují vždy všechny stavové ukazatele. Ukazatele, které jsou již zobrazené na hlavní obrazovce, se znovu nezobrazují. Umístění ukazatelů se může lišit. Pokud palubní počítač vyjmete z držáku, místo ukazatele osvětlení jízdního kola se zobrazí stav nabití akumulátoru palubního počítače Nyon.

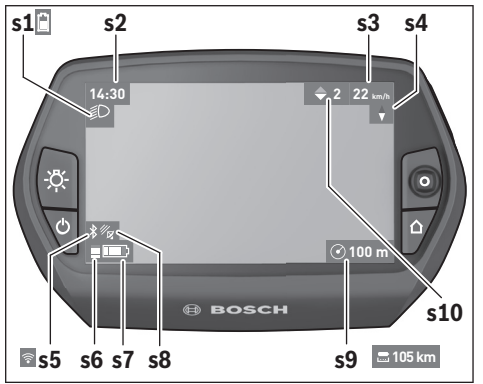

- **s1** Ukazatel osvětlení jízdního kola/ukazatel stavu nabití akumulátoru počítače Nyon
- **s2** Ukazatel času
- **s3** Ukazatel rychlosti
- **s4** Ukazatel severu
- **s5** Ukazatel spojení Bluetooth®/WiFi
- **s6** Ukazatel úrovně podpory
- **s7** Ukazatel stavu nabití akumulátoru sytému eBike
- **s8** Ukazatel GPS signálu
- **s9** Ukazatel rozsahu zoomu/dojezdu
- **s10** Doporučené přeřazení

```
 Česky – 34
```
## <span id="page-33-2"></span><span id="page-33-0"></span>**Napájení palubního počítače**

Pokud je palubní počítač v držáku **4**, do elektrokola je nasazený dostatečně nabitý akumulátor systému eBike a je zapnutý systém eBike, akumulátor palubního počítače Nyon je napájený energií z akumulátoru systému eBike.

Pokud palubní počítač vyjmete z držáku **4**, napájí se z akumulátoru Nyon. Pokud je akumulátor Nyon slabý, zobrazí se na displeji varovné hlášení.

Pro nabíjení akumulátoru Nyon nasaďte palubní počítač zpět do držáku **4**. Mějte na zřeteli, že pokud právě nenabíjíte akumulátor systému eBike, systém eBike se po 10 minutách bez činnosti automaticky vypne. V tom případě se ukončí také nabíjení akumulátoru Nyon.

Palubní počítač můžete nabíjet také pomocí přípojky USB. Za tímto účelem otevřete ochrannou krytku **9**. Pomocí kabelu micro-USB připojte do zdířky USB **8** palubního počítače běžně prodávanou USB nabíječku (není součástí dodávky) nebo USB přípojku počítače (nabíjecí napětí 5 V, max. nabíjecí proud; max. 500 mA).

**Upozornění:** Pokud se Nyon během nabíjení vypne, lze ho znovu zapnout až po odpojení USB kabelu (platí jen pro 1 270 020 907).

Když palubní počítač vyjmete z držáku **4**, zůstanou hodnoty všech funkcí uložené a lze je nadále zobrazovat.

Bez opětovného nabití akumulátoru Nyon zůstanou datum a čas uložené maximálně 6 měsíců. Po opětovném zapnutí se po úspěšné lokalizaci GPS datum a čas aktualizuje.

**Upozornění:** Pro dosažení maximální životnosti akumulátoru Nyon by se měl tento akumulátor, pokud se nepoužívá, dobít každých šest měsíců.

#### <span id="page-33-1"></span>**Resetování palubního počítače Nyon**

Pokud nečekaně nelze Nyon ovládat, lze ho resetovat **současným** stisknutím tlačítek **1**, **2**, **5** a **6**. Resetování provádějte pouze tehdy, pokud je to bezpodmínečně nutné, protože můžete přijít o nejrůznější nastavení.

#### <span id="page-34-0"></span>**Ukazatel stavu nabití akumulátoru**

Ukazatel stavu nabití akumulátoru **r10** (**s7**) ukazuje stav nabití akumulátoru systému eBike. Stav nabití akumulátoru Nyon lze zjistit podle ukazatele **s1**. Stav nabití akumulátoru systému eBike lze také zjistit podle LED na samotném akumulátoru systému eBike.

Na ukazateli **r10** odpovídá každý široký sloupeček v symbolu akumulátoru přibližně 20 % kapacity, každý úzký sloupeček přibližně 10 % kapacity:

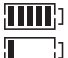

Akumulátor systému eBike je úplně nabitý. Akumulátor systému eBike by se měl dobít.

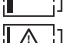

Kapacita pro podporu pohonu je vypotřebovaná a podpora se pozvolna vypne. Zbývající kapacita se použije pro osvětlení jízdního kola a palubní počítač.

Kapacita akumulátoru systému eBike stačí ještě přibližně na 2 hodiny osvětlení jízdního kola. Další spotřebiče (např. automatická převodovka, nabíjení externích přístrojů v přípojce USB) nejsou zohledněné.

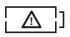

Palubní počítač Nyon ještě nebyl nikdy nasazený do držáku **4** nebo byl Nyon resetován na nastavení z výroby.

Po vyjmutí palubního počítače z držáku **4** zůstane uložený naposledy zobrazený stav nabití akumulátoru.

## <span id="page-35-0"></span>**Nastavení úrovně podpory**

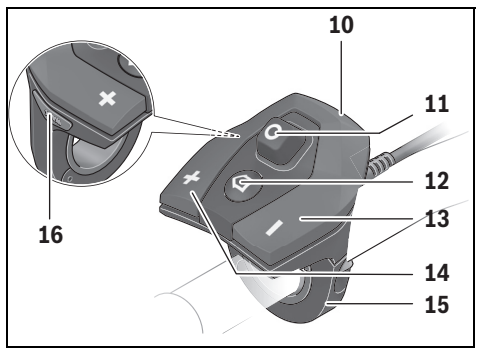

Na ovládací jednotce **10** můžete nastavit, jak silně vám bude pohon eBike pomáhat při šlapání. Úroveň podpory lze kdykoli změnit, i během jízdy.

**Upozornění:** U některých provedení je možné, že je úroveň podpory přednastavená a nelze ji změnit. Je také možné, že je na výběr menší počet úrovní podpory, než je zde uvedeno.

Maximálně jsou k dispozici následující úrovně podpory:

- **"OFF"** (vypnuto): pomocný motor je vypnutý, elektrokolo se stejně jako normální jízdní kolo pohání pouze šlapáním. Na této úrovni podpory nelze aktivovat podporu pojíždění.
- **"ECO"**: účinná podpora při maximální efektivitě, pro maximální dojezd
- **"TOUR"**: rovnoměrná podpora, pro trasy s dlouhým dojezdem
- **"SPORT"**: silná podpora, pro sportovní jízdu na hornatých trasách a pro městský provoz
- **"TURBO"**: maximální podpora až do vysokých frekvencí šlapání, pro sportovní jízdu

Pro zvýšení úrovně podpory stiskněte tlačítko "+"14 na ovládací jednotce tolikrát, dokud se na ukazateli **r5** nezobrazí požadovaná úroveň podpory, pro snížení tlačítko "-" 13.

Vyžádaný výkon motoru se zobrazí na ukazateli **r4**. Maximální výkon motoru závisí na zvolené úrovni podpory.

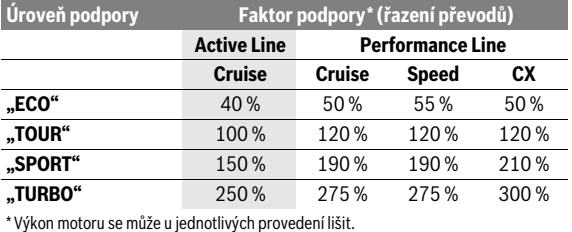

Po vyjmutí palubního počítače z držáku **4** zůstane uložená naposledy zobrazená úroveň podpory, ukazatel **r4** výkonu motoru zůstane prázdný.

## <span id="page-37-0"></span>**Zapnutí/vypnutí pomoci při vedení**

Pomoc při vedení vám může usnadnit vedení elektrokola. Rychlost při této funkci závisí na zařazeném převodovém stupni a může být maximálně 6 km/h. Čím je zvolený převodový stupeň nižší, tím nižší je rychlost u funkce pomoci při vedení (při plném výkonu).

 **Funkce pomoci při vedení se smí používat výhradně při vedení elektrokola.** Pokud se kola elektrokola při používání pomoci při vedení nedotýkají země, hrozí nebezpečí poranění.

Pro **aktivaci** pomoci při vedení krátce stiskněte tlačítko **"WALK"** na palubním počítači. Po aktivaci stiskněte během 3 s tlačítko **"+"** a držte ho stisknuté. Pohon eBike se zapne.

Pomoc při vedení se **vypne**, jakmile nastane jedna z následujících skutečností:

- uvolníte tlačítko **"+" 14**,
- kola elektrokola se zablokují (např. zabrzděním nebo nárazem na překážku),
- rychlost překročí 6 km/h.

Po uvolnění tlačítka "**+"** zůstane pomoc při vedení ještě 3 s v pohotovosti. Pokud během této doby znovu stisknete tlačítko "**+"**, pomoc při vedení se znovu aktivuje.

**Upozornění:** U některých systémů se pomoc při vedení spouští přímo stisknutím tlačítka "**WALK"**.

**Upozornění:** Na úrovni podpory "OFF" nelze aktivovat podporu pojíždění.

## <span id="page-37-1"></span>**Zapnutí/vypnutí osvětlení jízdního kola**

U provedení, u kterého je jízdní světlo napájené pomocí systému eBike, lze na palubním počítači tlačítkem **6** zapínat a vypínat zároveň přední a zadní světlo.

Při zapnutém světle se zobrazí symbol osvětlení **s1**.

Zapnutí a vypnutí osvětlení jízdního kola nemá vliv na podsvícení displeje.

# <span id="page-38-2"></span><span id="page-38-0"></span>**eShift (volitelně)**

eShift znamená zapojení automatických řadicích systémů do systému eBike. Nastavení pro funkci "eShift" můžete provádět pod "My eBike" **(Můj eBike)**. Převodový stupeň nebo frekvence šlapání se zobrazuje v provozních režimech "Ride", "Fitness" a "Map & Navigation" (Mapa **a navigace)**. Pokud se políčko nezobrazí, je uživatel informován o změnách upozorněním na displeji. Režim eShift se aktivuje dlouhým stisknutím tlačítka "Home" 12. Aktivace je možná pouze pomocí ovládací jednotky 10. Režim "eShift" můžete znovu opustit opětovným stisknutím tlačítka **"Home"**.

## <span id="page-38-1"></span>**eShift s NuVinci H|Sync**

Pomocí předdefinované požadované frekvence šlapání je pro příslušnou rychlost automaticky nastavena optimální rychlost. V ručním režimu lze volit více rychlostí.

V režimu "Cadence Control" můžete pomocí tlačítka "-", resp. "+" na ovládací jednotce zvýšit, resp. snížit požadovanou frekvenci šlapání. Když držíte tlačítko "-", resp. "+" stisknuté, zvyšuje, resp. snižuje se frekvence šlapání v krocích po pěti stupních. Požadovaná frekvence šlapání se zobrazí na displeji.

V režimu **"Gear Control"** můžete pomocí tlačítka **"-"**, resp. **"+"** na ovládací jednotce přepínat nahoru a dolů mezi několika definovanými převody. Příslušný zařazený převodový stupeň se zobrazí na displeji.

Pod **"Gear calibration"** můžete provádět kalibraci plynulých převodů. Postupujte podle pokynů na displeji.

Také během jízdy může být v případě chyby nutná kalibrace. I zde potvrďte kalibraci a postupujte podle pokynů na displeji.

#### <span id="page-39-0"></span>**eShift s SRAM DD3 Pulse**

Nábojová převodovka SRAM DD3 Pulse pracuje v závislosti na rychlosti. Přitom se nezávisle na zařazeném převodovém stupni řetězové převodovky automaticky zařadí jeden ze tří převodových stupňů nábojové převodovky.

I zde lze pomocí tlačítka "-", resp. "+" změnit převodový stupeň manuálně. Automatický režim se automaticky aktivuje, když při prvním rychlostním stupni stisknete tlačítko "-". Pokud v automatickém režimu stisknete tlačítko " – ", resp. " + ", přejde se znovu do manuálního režimu.

V automatickém režimu se na ukazateli převodových stupňů zobrazuje vždy jen **"A"**. Když řazení v automatickém režimu změní převodový stupeň, převodový stupeň se **nezobrazí** na displeji.

Pokud se nenacházíte v automatickém režimu, při každé změně převodového stupně nábojové převodovky se na displeji krátce zobrazí zařazený převodový stupeň.

Protože pohonná jednotka rozpozná řazení, a proto krátce omezí pomocný motor, je řazení možné kdykoli také při zatížení nebo v kopci.

Pokud dojde k zastavení elektrokola z rychlosti více než 10 km/h, může systém automaticky přeřadit zpět na nastavený **"Starting gear"**. "**Starting gear"** lze nastavit pod **"My eBike" (Můj eBike)**> "**eShift (SRAM)"**.

#### <span id="page-39-1"></span>**eShift s Shimano Di2**

U Shimano eShift řaďte převodové stupně pomocí řadicí páčky Shimano.

Převodový stupeň se vždy zobrazí v políčku eShift. Pouze pokud není viditelné (např. v nastaveních), zobrazí se převodový stupeň krátce při změně. Protože pohonná jednotka rozpozná řazení, a proto krátce omezí pomocný motor, je řazení možné kdykoli také při zatížení nebo v kopci.

Pokud dojde k zastavení elektrokola z rychlosti více než 10 km/h, může systém automaticky přeřadit zpět na nastavený "Starting gear". "Starting **gear"** lze nastavit pod **"My eBike" (Můj eBike)**> "**eShift (Shimano)"**.

# <span id="page-40-0"></span>**Ukazatele a nastavení aplikace chytrého telefonu "Bosch eBike Connect"**

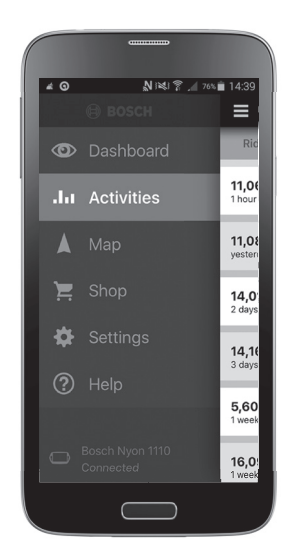

Chytrý telefon není součástí dodávky. Pro registraci pomocí chytrého telefonu je nutné připojení k internetu, které může v závislosti na smlouvě znamenat náklady ze strany poskytovatele telefonních služeb. Také pro synchronizaci dat mezi chytrým telefonem a on-line portálem je nutné připojení k internetu.

#### <span id="page-41-0"></span>**Aktivace aplikace "Bosch eBike Connect"**

Abyste mohli využívat všechny funkce palubního počítače Nyon, je nutný chytrý telefon s aplikací "Bosch eBike Connect".

Pro aktivaci postupujte následovně:

- Otevřete na chytrém telefonu Google Play (Android) nebo App Store (iOS).
- Vyhledejte **"Bosch eBike Connect"**.
- Nainstalujte aplikaci "Bosch eBike Connect" a otevřete ji.
- Zaregistrujte se tak, jak je popsáno v další části.

Pokud jste se již na on-line portálu zaregistrovali, můžete se rovnou přihlásit pomocí svých přihlašovacích údajů. Aplikace "Bosch eBike Connect" poté vyhledá dostupný palubní počítač Nyon. Pokud je to třeba, nasaďte Nyon do držáku, a řiďte se pokyny pro navázání spojení Bluetooth®.

#### <span id="page-42-0"></span>**Registrace pomocí chytrého telefonu a přes Bluetooth®**

- Spusťte aplikaci "Bosch eBike Connect".
- Zvolte **"REGISTER" (REGISTRACE)**.
- Přečtěte si a odsouhlaste všeobecné obchodní podmínky a prohlášení o ochraně osobních údajů.
- Zapněte palubní počítač tlačítkem zapnutí/vypnutí **5** pro nastavení spojení Bluetooth®.
- Na chytrém telefonu zvolte **"SEARCH" (HLEDAT)**. Aplikace se pokusí najít váš palubní počítač a po úspěšném vyhledání ho zobrazí. Pokud váš palubní počítač není nalezen, ujistěte se, že je na palubním počítači aktivované Bluetooth<sup>®</sup>. Toto nastavení naidete pod **"Settings" (Nastavení)** > **"Connections" (Spojení)** > **"Bluetooth = On" (Bluetooth=ZAP)**.
- Proveďte spárování Bluetooth® tím, že zkontrolujete a potvrdíte kód zobrazený na palubním počítači.
- Po úspěšném spárování stiskněte **"NEXT" (DALŠÍ)** a začněte se zadáváním osobních údajů.
- Postupujte podle pokynů a zavřete aplikaci. Podle vašich odpovědí ohledně vaší fyzické kondice se vám přiřadí fitness třída, která je nutná pro provozní režim "**Fitness"**.

Když je aplikace "**Bosch eBike Connect"** aktivní a je navázané spojení přes Bluetooth® s palubním počítačem, automaticky se synchronizují data mezi palubním počítačem a chytrým telefonem.

## <span id="page-43-0"></span>**Hlavní nabídka "Bosch eBike Connect"**

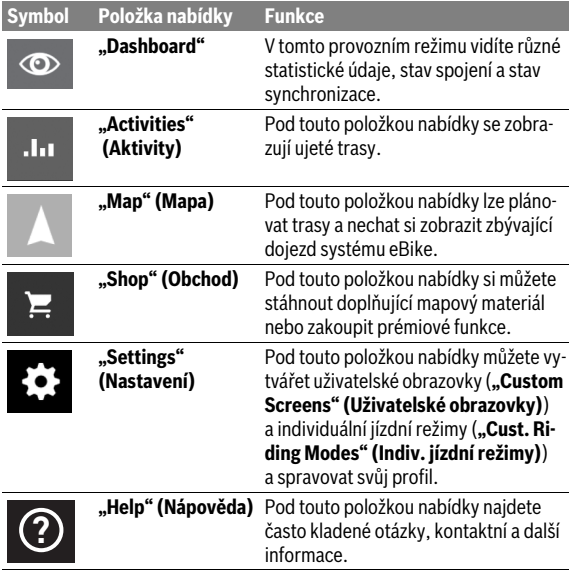

#### <span id="page-44-0"></span>Položka nabídky "Dashboard"

Pod touto položkou nabídky se vám zobrazí momentální poloha jízdního kola na mapě, stav synchronizace a ujeté km za posledních 30 dní.

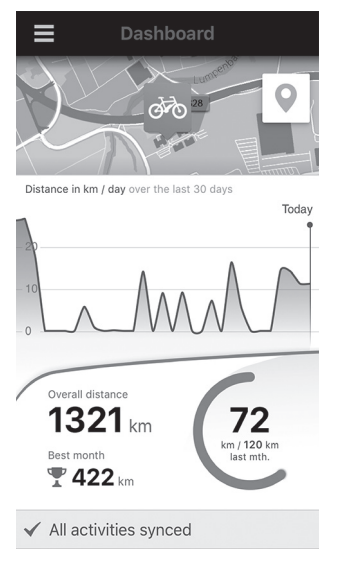

```
 Česky – 46
```
## <span id="page-45-0"></span>Položka nabídky "Activities" (Aktivity)

Tato položka nabídky umožňuje tři zobrazení vašich jízd.

- **"Rides" (Jízdy):** Zde se zobrazuje jednotlivá jízda (od zapnutí palubního počítače do příštího vypnutí). **"Ride"** skončí:
	- když se Nyon vypne,
	- když se Nyon vyjme z držáku,
	- když se provede manuální nebo automatické resetování.
- **"Days" (Dny):** Zde jsou shrnuté všechny jízdy, které byly zahájeny v jeden den.
- **"Trips" (Výlety):** Zde jsou shrnuté všechny jízdy, počínaje první jízdou až do manuálního nebo automatického vynulování počitadel.

Když vyberete jízdu, zobrazí se vám kromě délky trasy, doby trvání jízdy a průměrné rychlosti ujetá trasa na mapě. Dále se zobrazí výškový profil jízdy se systémem eBike.

Nesynchronizované aktivity se vám zobrazí s tímto symbolem <u>/\</u>^.

Po synchronizaci se zobrazí také neukončené aktivity.

#### <span id="page-46-0"></span>Položka nabídky "Map" Mapa

Když zvolíte tuto položku nabídky, zobrazí se vám pomocí funkce GPS chytrého telefonu vaše momentální poloha. Pomocí symbolu rozcestníku v pravém horním rohu můžete spustit plánování trasy.

- Pod položkou nabídky **"Enter destination address" (Zadání cílové adresy)** můžete zadat cílovou adresu. Po zadání cíle se vám pod zobrazením výškového profilu nabídnou tři různé trasy ("Short/MTB" **(Krátký/MTB)**, "**Scenic" (Malebný)** a **"Fast" (Rychlý)**.
- Trasa **"Short" (Krátký)** představuje nejkratší spojení z vašeho stanoviště do zvoleného cíle (**jen** pro systémy eBike do 45 km/h).
- Trasa **"MTB"** vede cyklistu co možná nejvíce po nezpevněných cestách a představuje trasu pro horské kolo (**ne** pro systémy eBike do 45 km/h).
- Trasa **"Scenic" (Malebný)** představuje spojení z vašeho stanoviště do zvoleného cíle nejkrásnější krajinou a vyhýbá se hlavním dopravním komunikacím.
- Trasa **"Fast" (Rychlý)** představuje nejrychlejší spojení z vašeho stanoviště do zvoleného cíle s vyhnutím se příkrému stoupání. U krátkých tras se může stát, že jsou jednotlivé trasy "Short/MTB" **(Krátký/MTB)**, **"Scenic" (Malebný)** a **"Fast" (Rychlý)** totožné.
- Poté co jste zvolili preferovanou trasu, můžete trasu přenést stisknutím tlačítka vpravo nahoře do svého palubního počítače Nyon. Zde můžete spustit navigaci, nebo ji prozatím jen uložit.
- Výchozí a cílový bod můžete dodatečně přesunout pomocí "Tap and Drop".
- Klepnutím na další místo můžete zadat dílčí cíl.

Kromě plánování trasy zde najdete dříve uložené cíle a trasy. Můžete se také nechat ze svého momentálního stanoviště navigovat domů nebo do práce.

```
 Česky – 48
```
## <span id="page-47-0"></span>Položka nabídky "Shop" (Obchod)

Pod položkou nabídky "**Shop" (Obchod)** si můžete rozšířit funkčnost svého palubního počítače Nyon o prémiové funkce.

- **"Cust. Riding Modes" (indiv. jízdní režimy):** Pomocí tohoto rozšíření lze nakonfigurovat čtyři různé jízdní režimy. To znamená, že pro každý ze čtyř jízdních režimů lze v závislosti na rychlosti ve třech bodech nastavit úroveň podpory pomocného motoru.
- **"Topo operating range" (Topo dojezd):** Pomocí tohoto rozšíření lze detailně zobrazovat zbývající dojezd akumulátoru při zohlednění topografických podmínek.

# <span id="page-47-2"></span><span id="page-47-1"></span>Položka nabídky "Settings" (Nastavení)

Pod položkou nabídky "**Settings" (Nastavení)** můžete provádět rozsáhlá nastavení a změny osobního profilu, systému eBike a palubního počítače Nyon.

- **"My Profile" (Můj profil):** Zde se nacházejí osobní údaje zadané při registraci. Tyto údaje lze kdykoli přizpůsobit, rozšířit a opravit. Při spojení přes Bluetooth® nebo připojení palubního počítače Nyon na internet přes WLAN se tyto údaje automaticky synchronizují. Zde máte také možnost nastavit a přizpůsobit svou domácí adresu a pracovní adresu, nastavit si přihlášení "Bosch eBike Connect" přes Facebook a změnit heslo.
- **"My Nyon" (Můj Nyon):** Pro zobrazení této oblasti je nutné navázané spojení s palubním počítačem Nyon přes Bluetooth®. V této oblasti jsou zobrazené informace palubního počítače, lze provádět synchronizaci, smazat aktuální palubní počítač Nyon a spojit se s jiným palubním počítačem Nyon.
- **"My eBike" (Můj eBike):** Zde jsou zobrazené systémy eBike, které byly spojené s palubním počítačem Nyon. Pokud jste Nyon již používali u minimálně dvou různých systémů eBike, jsou zde zobrazené a lze je zvolit. Jinak není možný žádný výběr a je zobrazený jen jeden systém eBike. Pro každý eBike lze přizpůsobit jméno, vytvářet a měnit uživatelské obrazovky a individuální jízdní režimy. Každý eBike lze také smazat. **"Custom Screens" (Uživatelské obrazovky):** Můžete vytvořit uživatelské zobrazení pro provozní režimy "Ride" a "Fitness".

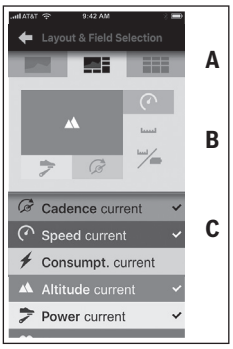

Pro uživatelské zobrazení v horní části (A) si můžete vybrat ze tří layoutů a vybrat údaje, které chcete v obou částech zobrazit. Dosáhnete toho tak, že v prostřední části (B) vyberete odpovídající pole, poté ve spodní části (C) vyberete požadované hodnoty nebo grafy ze seznamu. Nakonec zobrazení uložte. Poté se při navázaném spojení Bluetooth® zobrazení automaticky přenese do palubního počítače Nyon.

**"Custom riding modes" (indiv. jízdní režimy):** Tato možnost nastavení je k dispozici pouze tehdy, pokud jste si ji zakoupili v obchodě.

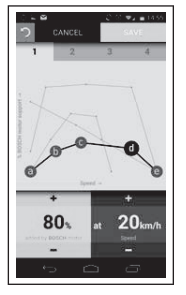

Můžete si individuálně sestavit čtyři různé jízdní režimy. Pro nastavení máte k dispozici pět definovatelných "kontrolních bodů", resp. stupňů. Pro prostřední tři body lze libovolně zvolit požadovanou úroveň podpory pro určitou rychlost. Pro oba vnější body lze zvolit jen úroveň podpory. Přitom je na vodorovné ose x zadaná rychlost a na svislé ose y úroveň podpory v procentech. Když jste s nastavením spokojeni, jízdní režim uložte. Poté se při navázaném spojení Bluetooth® jízdní režim automaticky přenese do palubního počítače Nyon.

– **"Map Manager" (Správce map):** Pod **"Map Manager" (Správce map)** lze do palubního počítače Nyon přímo uložit libovolné mapy.

```
 Česky – 50
```
### <span id="page-49-0"></span>**Přenesení map do palubního počítače Nyon**

Palubní počítač Nyon má pro navigaci v pomocné paměti **21** pouze mapy, které jsou momentálně zapotřebí, a v případě potřeby automaticky načítá oblasti, které potřebuje pro navigaci.

Pokud Nyon zjistí, že potřebuje další mapový materiál, hledá nejprve mapový materiál, který je k dispozic lokálně v hlavní paměti **22** palubního počítače Nyon, nebo hledá mapový materiál v paměti chytrého telefonu **23**. Pokud nejsou potřebné mapy k dispozici, naváže Nyon přes chytrý telefon spojení na internet a automaticky odsud načte potřebný mapový materiál do pomocné paměti **21**.

**Pozor!** Pokud jedete se systémem eBike do zahraničí, mohou vzniknout náklady za roaming. Proto si před cestou do zahraničí načtěte potřebné mapy do chytrého telefonu nebo do palubního počítače Nyon.

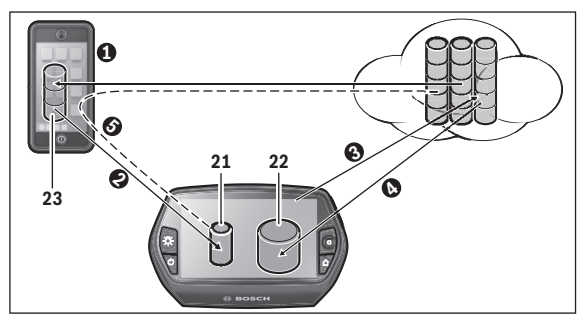

Přenášení map do pomocné paměti palubního počítače Nyon probíhá následovně:

– **Stažení map z chytrého telefonu a přenesení do palubního počítače Nyon:**

Na chytrém telefonu vyberte v nabídce "Settings" (Nastavení) položku nabídky **"Map Manager" (Správce map)** a načtěte požadované mapy do chytrého telefonu ( $\bullet$ ). Když Nyon potřebuje mapy, data se automaticky načtou přes Bluetooth® z lokální paměti chytrého telefonu **23** přímo do pomocné paměti palubního počítače Nyon ( $\odot$ ). Mapa je tak k dispozici pro navigaci.

### – **Stažení map do palubního počítače Nyon**

Tato funkce je k dispozici pouze tehdy, když je palubní počítač Nyon připojený k WLAN síti. Připojte se proto k WLAN síti ( $\bullet$ ), abyste měli přístup na internet.

Na palubním počítači zvolte pod "Settings" (Nastavení) > "Map & **Navigation" (Mapa a navigace)** položku nabídky "Map Manager" **(Správce map)**. Vyberte požadované mapy a stáhněte si je ( $\odot$ ). V případě potřeby přenese Nyon uložené mapy z hlavní paměti **22** do pomocné paměti **21**. Mapa je tak k dispozici pro navigaci.

– **Přenesení map přes chytrý telefon z internetu:** Když Nyon potřebuje mapy a ty se nenacházejí ani v lokální paměti **21/22**, ani v paměti chytrého telefonu **23**, připojí se Nyon automaticky přes chytrý telefon na internet  $(\bullet)$  a načte se potřebná data do pomocné paměti **21**. Mapa je tak k dispozici pro navigaci.

# <span id="page-50-0"></span>**Položka nabídky "Help" (Nápověda)**

V položce nabídky "Help" (Nápověda) najdete výběr často kladených otázek, kontaktní informace, právní upozornění a dále informace o systému a licencích.

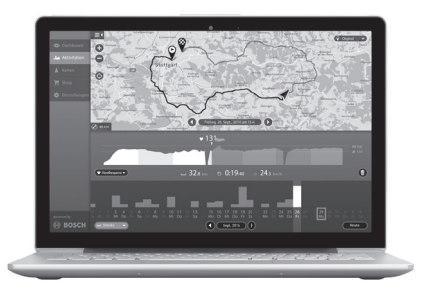

# <span id="page-51-0"></span>**Zobrazení a nastavení on-line portálu**

#### <span id="page-51-1"></span>**On-line registrace**

Pro on-line registraci je nutný přístup k internetu.

- Otevřete v prohlížeči on-line portál **"Bosch eBike Connect"** na **"www.eBike-Connect.com"**.
- Přečtěte si a odsouhlaste všeobecné obchodní podmínky a prohlášení o ochraně osobních údajů.
- Postupujte podle pokynů a zavřete aplikaci. Podle vašich odpovědí ohledně typické frekvence a doby trvání vašich sportovních aktivit se vám přiřadí úroveň aktivity, která je nutná pro provozní režim "**Fitness"**.

Pokud jste se zaregistrovali, můžete se od tohoto okamžiku přihlásit pomocí e-mailu a hesla nebo přes "Facebook login" (Přihlášení přes Face**book)**. Přihlašovací údaje pro on-line portál jsou shodné s přihlašovacími údaji pro aplikaci chytrého telefonu "Bosch eBike Connect". Pro "Face**book login" (Přihlášení přes Facebook)** je nutné mít profil na Facebooku.

#### <span id="page-52-0"></span>**Hlavní nabídka on-line portálu**

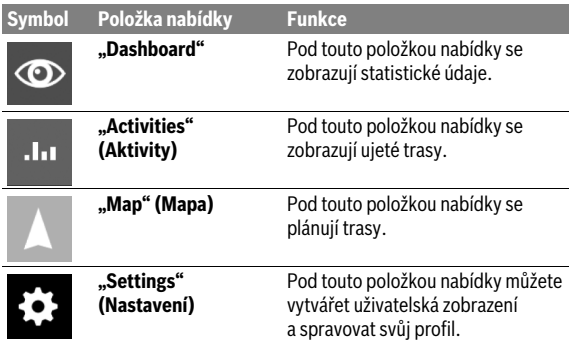

#### <span id="page-52-1"></span>Položka nabídky "Dashboard"

V tomto provozním režimu vidíte úspory **d4**, kterých můžete dosáhnout, když nepojedete autem, nýbrž na jízdním kole.

Základem výpočtu jsou průměrné **náklady** na palivo a elektrický proud.

## <span id="page-53-0"></span>Položka nabídky "Activities" (Aktivity)

Tato položka nabídky umožňuje tři zobrazení vašich jízd.

- **"Rides" (Jízdy):** Zde se zobrazuje jednotlivá jízda (od zapnutí palubního počítače do příštího vypnutí). **"Ride"** skončí:
	- když se Nyon vypne,
	- když se Nyon vyjme z držáku,
	- když se provede manuální nebo automatické resetování.
- **"Days" (Dny):** Zde jsou shrnuté všechny jízdy, které byly zahájeny v jeden den.
- **"Trips" (Výlety):** Zde jsou shrnuté všechny jízdy, počínaje první jízdou až do manuálního nebo automatického vynulování počitadel.

Když vyberete jízdu, zobrazí se vám kromě délky trasy, doby trvání jízdy a průměrné rychlosti ujetá trasa na mapě. Dále se zobrazí výškový profil jízdy se systémem eBike.

Pokud jste používali hrudní pás, zobrazí se vám také srdeční frekvence.

Po synchronizaci se zobrazí také neukončené aktivity.

### <span id="page-54-0"></span>Položka nabídky "Map" Mapa

Také na on-line portálu můžete provádět plánování trasy.

- Pod položkou nabídky **"Plan a route" (Naplánovat trasu)** můžete zadat cílovou adresu. Po zadání cíle se vám pod zobrazením výškového profilu nabídnou tři různé trasy ("Short/MTB" (Krátký/MTB), "**Scenic" (Malebný)** a **"Fast" (Rychlý)**.
- Trasa **"Short" (Krátký)** představuje nejkratší spojení z vašeho stanoviště do zvoleného cíle (**jen** pro systémy eBike do 45 km/h).
- Trasa **"MTB"** vede cyklistu co možná nejvíce po nezpevněných cestách a představuje trasu pro horské kolo (**ne** pro systémy eBike do 45 km/h).
- Trasa **"Scenic" (Malebný)** představuje spojení z vašeho stanoviště do zvoleného cíle nejkrásnější krajinou a vyhýbá se hlavním dopravním komunikacím.
- Trasa **"Fast" (Rychlý)** představuje nejrychlejší spojení z vašeho stanoviště do zvoleného cíle s vyhnutím se příkrému stoupání. U krátkých tras se může stát, že jsou jednotlivé trasy "Short/MTB" **(Krátký/MTB)**, **"Scenic" (Malebný)** a **"Fast" (Rychlý)** totožné.
- Poté co jste zvolili preferovanou trasu, můžete trasu přenést stisknutím tlačítka vpravo nahoře do svého palubního počítače Nyon. Zde můžete spustit navigaci, nebo ji prozatím jen uložit.
- Výchozí a cílový bod můžete dodatečně přesunout pomocí "Drag and Drop".
- Kliknutím pravým tlačítkem myši na mapě můžete zadat další místo jako dílčí cíl.

Kromě plánování trasy zde najdete dříve uložené cíle a trasy.

```
 Česky – 56
```
#### <span id="page-55-0"></span>**Import dat GPX**

Data GPX obsahují řadu místních souřadnic (bodů na cestě), jejichž sled popisuje trasu. Tato data GPX lze používat pro navigaci pomocí palubního počítače Nyon. Pomocí odpovídajících programů lze vytvářet nebo zpracovávat data GPX.

Tato data GPX si můžete naimportovat přes on-line portál a uložit si je zde až do velikosti souboru 5 MB (formát GPX 1.1). Jakmile je Nyon přes WLAN nebo pomocí Bluetooth® přes chytrý telefon připojený na internet, přenášejí se data GPX na Nyon. Nyon nedokáže sám přes USB přímo importovat data GPX.

Možnost sestavování tras z tracků GPX závisí na přesnosti detailů map OSM. V závislosti na existenci silnic a cest, na kterých lze jezdit, jsou možné následující výsledky.

# – **Track GPX lze plně využít pro sestavení trasy**

Navigace je možná jako obvykle včetně upozornění na odbočení a informace o zbývající vzdálenosti a předpokládaném čase příjezdu. Pokud je Nyon blízko výchozího bodu, lze navigaci rovnou spustit. Pokud je Nyon vzdálenější od výchozího bodu, může se k němu cyklista nechat navigovat.

– **Track GPX nelze využít pro sestavení trasy** Trasa se na palubním počítači Nyon zobrazí staticky a cyklista podle ní může jet. Nelze provádět navigaci a časové výpočty.

#### – **Track GPX lze pro sestavení trasy využít jen částečně** Pokud používáte změněnou verzi, trasa se konvertuje na track, který lze kompletně použít pro sestavení trasy, a uloží se. Pokud používáte originální verzi, postup u trasy bude stejný jako u tracku, který nelze využít pro stanovení trasy.

# <span id="page-55-1"></span>**Položka nabídky "Settings" (Nastavení)**

Pod "Settings" (Nastavení) můžete přizpůsobit svůj profil, vyžádat si nové heslo, přizpůsobit stav své fyzické kondice, změnit zaregistrovanou adresu a pracovní adresu. Můžete vytvářet a přizpůsobovat uživatelské obrazovky a individuální jízdní režimy.

# <span id="page-56-0"></span>**Informace o přístroji**

# <span id="page-56-1"></span>**Technická data**

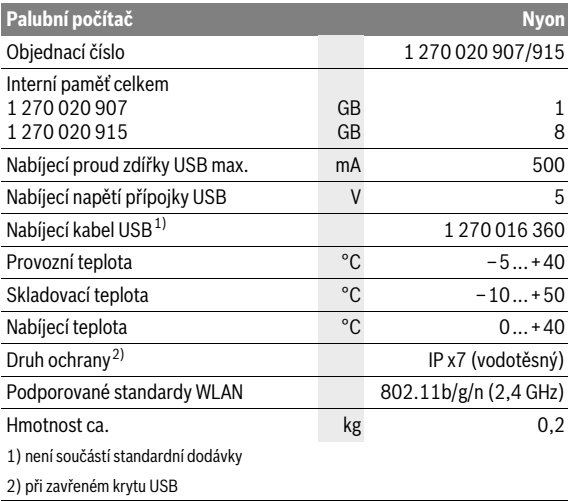

# <span id="page-57-0"></span>**Zobrazený chybový kód**

Součásti systému eBike se neustále automaticky kontrolují. Když je zjištěna závada, zobrazí se na palubním počítači chybový kód.

V závislosti na druhu závady se případně automaticky vypne pohon. V jízdě lze ale vždy pokračovat bez podpůrného pohonu. Před dalšími jízdami by se měl systém eBike zkontrolovat.

#### **Veškeré opravy nechávejte provádět výhradně u autorizovaného prodejce jízdních kol.**

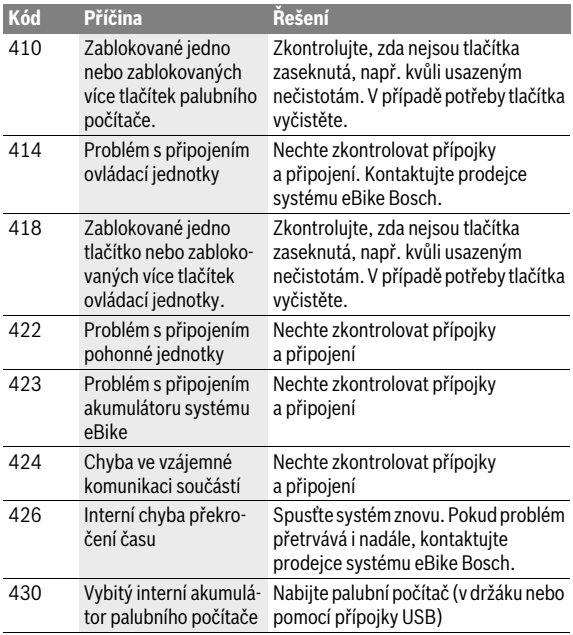

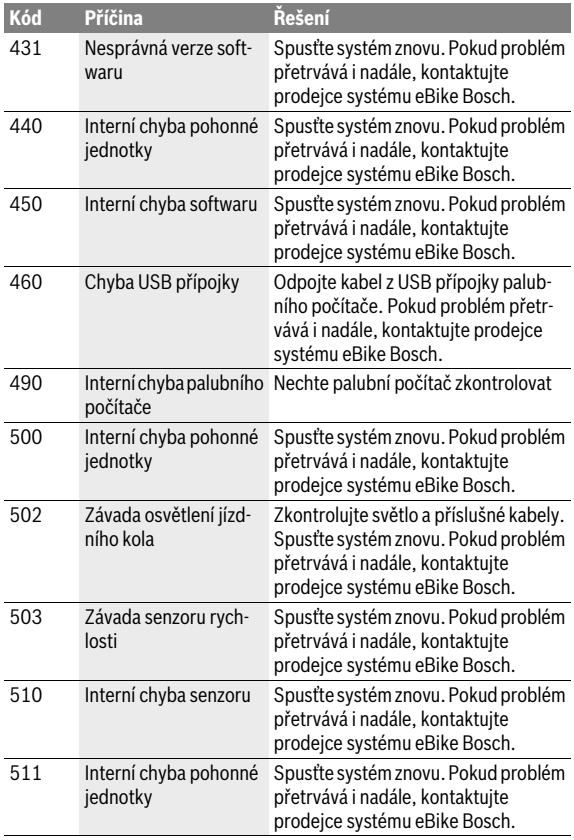

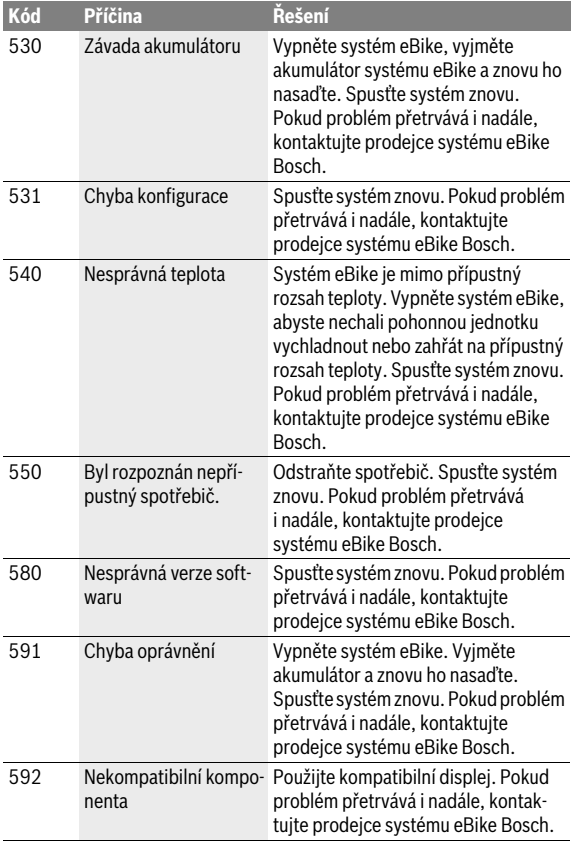

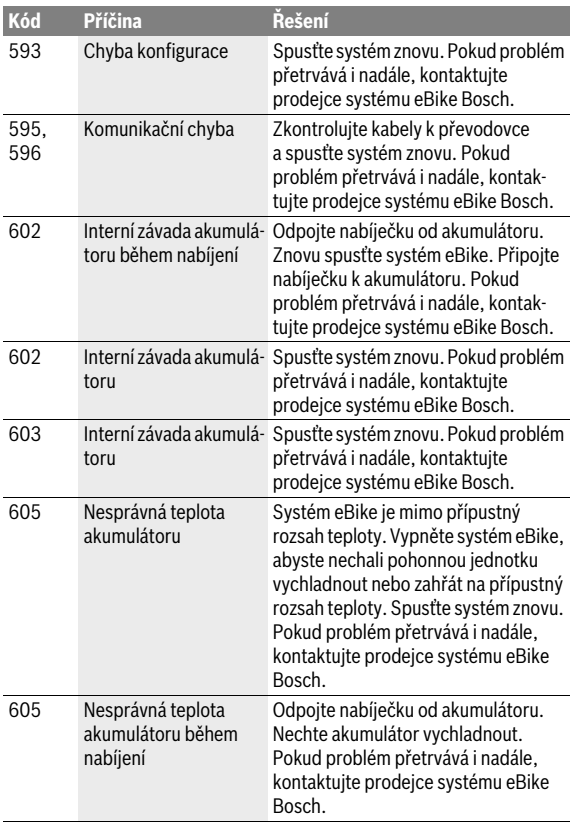

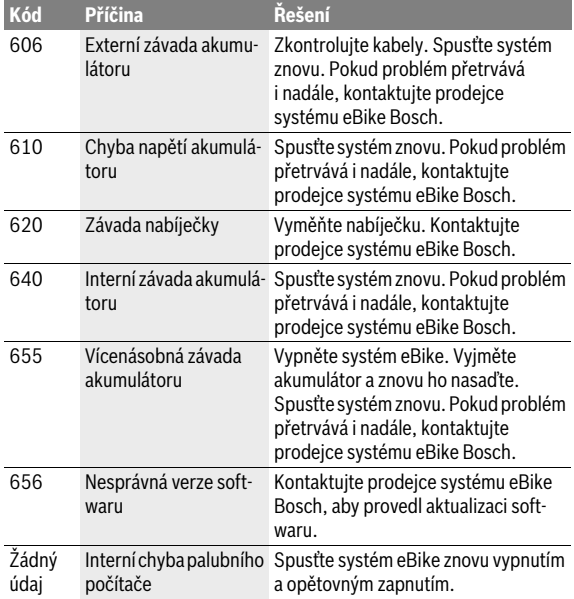

# <span id="page-62-0"></span>**Údržba a čištění**

Dodržujte provozní a skladovací teploty součástí systému eBike. Pohonnou jednotku, palubní počítač a akumulátor chraňte před extrémními teplotami (např. vlivem intenzivního slunečního záření bez současného větrání). Vlivem extrémních teplot může dojít k poškození součásti (zejména akumulátoru).

V důsledku náhlé změny podmínek prostředí může dojít k zamlžení skla zevnitř. Po krátké době se teplota vyrovná a zamlžení zmizí.

Displej palubního počítače Nyon udržujte čistý. Při znečištění může dojít k nesprávnému rozpoznání jasu. V režimu navigace se může nesprávně přepínat denní/noční režim.

Udržujte všechny součásti systému eBike čisté, zejména kontakty akumulátoru a příslušného držáku. Čistěte je opatrně vlhkým, měkkým hadrem. Nechte u svého systému eBike v pravidelných intervalech provádět technické prohlídky. Jakmile nastane termín servisu, palubní počítač vás na to bude po zapnutí po dobu 4 s upozorňovat. Výrobce nebo prodejce jízdního kola může pro termín servisu stanovit počet ujetých kilometrů a/nebo časový interval.

Žádné součásti včetně pohonné jednotky se nesmí ponořovat do vody nebo čistit tlakovou vodou.

K čištění palubního počítače používejte měkký hadr, navlhčený jen vodou. Nepoužívejte žádné čisticí prostředky.

Nechte minimálně jednou ročně provést technickou kontrolu systému eBike (mj. mechaniky, aktuálnosti systémového softwaru).

Navíc může výrobce nebo prodejce jízdního kola pro termín servisu stanovit počet ujetých kilometrů a/nebo časový interval. V tom případě vám palubní počítač po každém zapnutí zobrazí na 4 s příští termín servisu.

Pro servis nebo opravy systému eBike se obraťte na autorizovaného prodejce jízdních kol.

 **Veškeré opravy nechávejte provádět výhradně u autorizovaného prodejce jízdních kol.** 

# <span id="page-63-0"></span>**Zákaznická a poradenská služba**

V případě otázek k systému eBike a jeho součástem se obraťte na autorizovaného prodejce jízdních kol.

Kontaktní údaje autorizovaných prodejců jízdních kol najdete na internetové stránce **www.bosch-ebike.com**

# <span id="page-63-2"></span><span id="page-63-1"></span>**Přeprava**

#### **Pokud vezete eBike mimo auto, například na nosiči na autě, sejměte palubní počítač a PowerPack, abyste zabránili poškození.**

Pro akumulátory platí požadavky zákonných předpisů o nebezpečných nákladech. Nepoškozené akumulátory mohou soukromí uživatelé přepravovat na komunikacích bez splnění dalších podmínek.

Při přepravě komerčními uživateli nebo při přepravě třetími osobami (např. letecké přepravě nebo spedicí) se musí dodržovat zvláštní požadavky na balení a označení (např. předpisy ADR). V případě potřeby lze při přípravě zásilky přizvat odborníka na nebezpečné náklady.

Akumulátory zasílejte pouze tehdy, pokud nemají poškozený kryt. Volné kontakty zalepte a akumulátor zabalte tak, aby se v obalu nepohyboval. Zásilkovou službu upozorněte, že se jedná o nebezpečný náklad. Dodržujte prosím také případné další národní předpisy.

V případě otázek k přepravě akumulátorů se obraťte na autorizovaného prodejce jízdních kol. U prodejce si můžete také objednat vhodný přepravní obal.

# <span id="page-64-0"></span>**Zpracování odpadů**

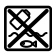

Pohonnou jednotku, palubní počítač včetně ovládací jednotky, akumulátor, senzor rychlosti, příslušenství a obaly je třeba odevzdat k ekologické recyklaci.

Nevyhazujte eBike a jeho součásti do komunálního odpadu!

#### **Pouze pro země EU:**

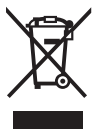

Podle evropské směrnice 2012/19/EU musejí být neupotřebitelná elektrická zařízení a podle evropské směrnice 2006/66/ES vadné nebo opotřebované akumulátory/baterie rozebrané shromážděny a dodány k opětovnému zhodnocení nepoškozujícímu životní prostředí.

Akumulátor zabudovaný v palubním počítači se smí vyjmout pouze za účelem likvidace. Otevřením krytu se může palubní počítač poškodit.

Již nepoužitelné akumulátory a palubní počítač odevzdejte autorizovanému prodejci jízdních kol.

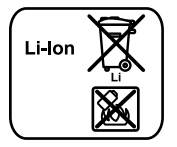

#### **Li-Ion:**

Řiďte se pokyny v části "[Přeprava](#page-63-2)", strana Česky [– 64.](#page-63-2)

**Změny vyhrazeny.**

### **Robert Bosch GmbH**

Bosch eBike Systems 72703 Reutlingen GERMANY

**www.bosch-ebike.com**

**1 270 020 Wcs** (2016.05) T / 66